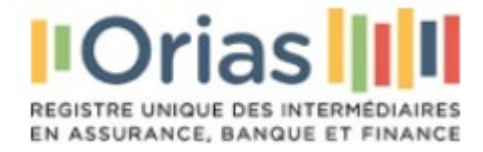

## **Publier ses informations de contact sur www.orias.fr**

Mise en conformité avec l'Arrêté du 6 décembre 2022 (NOR : ECOT2234644A)

Vous êtes inscrit à l'Orias en tant qu'intermédiaires d'assurance ; intermédiaires en opérations de banque et en services de paiement ; conseillers en investissements financiers ; agents liés de prestaires de services d'investissement ; intermédiaires en financement participatif ; conseillers en investissement participatif, cette nouvelle obligation vous concerne :

Depuis le 1<sup>er</sup> juin 2023 la réglementation vous impose de publier sur le site de l'Orias [\(www.orias.fr\)](http://www.orias.fr/), afin de lutter contre les arnaques financières avec usurpation de l'identité des intermédiaires, vos modalités de contact :

- adresse du site internet lorsqu'il existe (5 sites peuvent être renseignés pour un même intermédiaire sur le site www.orias.fr) ;

- une adresse de courrier électronique ;

- un numéro de téléphone de l'intermédiaire.

# **Comment faire ?**

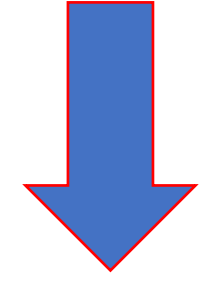

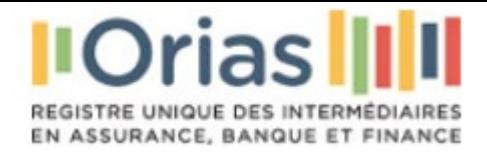

## **Comment faire ?**

- Vous **créez votre compte Orias** : ces informations vous seront demandées lors de la procédure de création.

- Vous **avez dejà un compte Orias** et vous devez vous mettre en conformité. Les étapes à suivre sont les suivantes :

### **1. Se connecter sur votre compte utilisateur depuis [www.orias.fr](http://www.orias.fr/)**

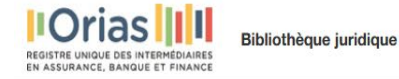

Connexion **FR FN** 

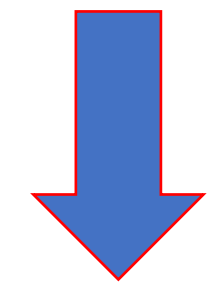

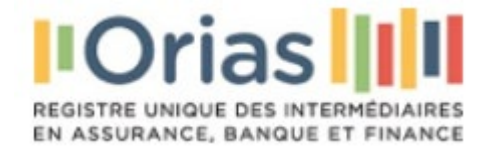

### **2. Initier une demande de modification**

Depuis le compte utilisateur, cliquer sur (schéma ci-dessous) :

- 1. Suivi des demandes
- 2. Modifications
- 3. Nouvelle demande de modifications

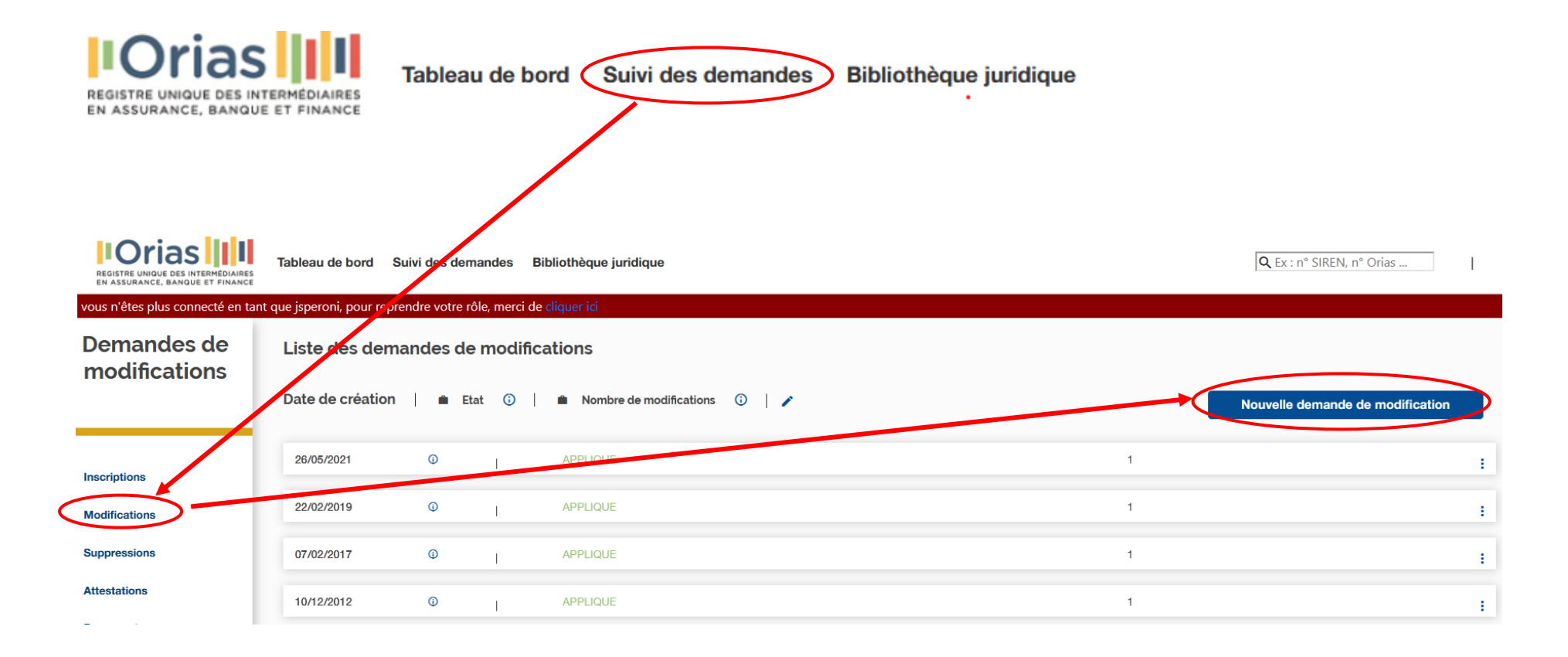

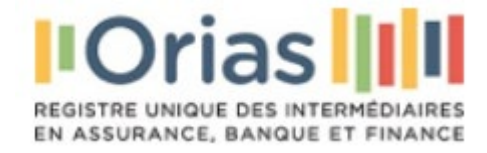

## **3. Renseigner les « coordonnées publiques »**

Cocher les cases correspondantes et remplir les champs :

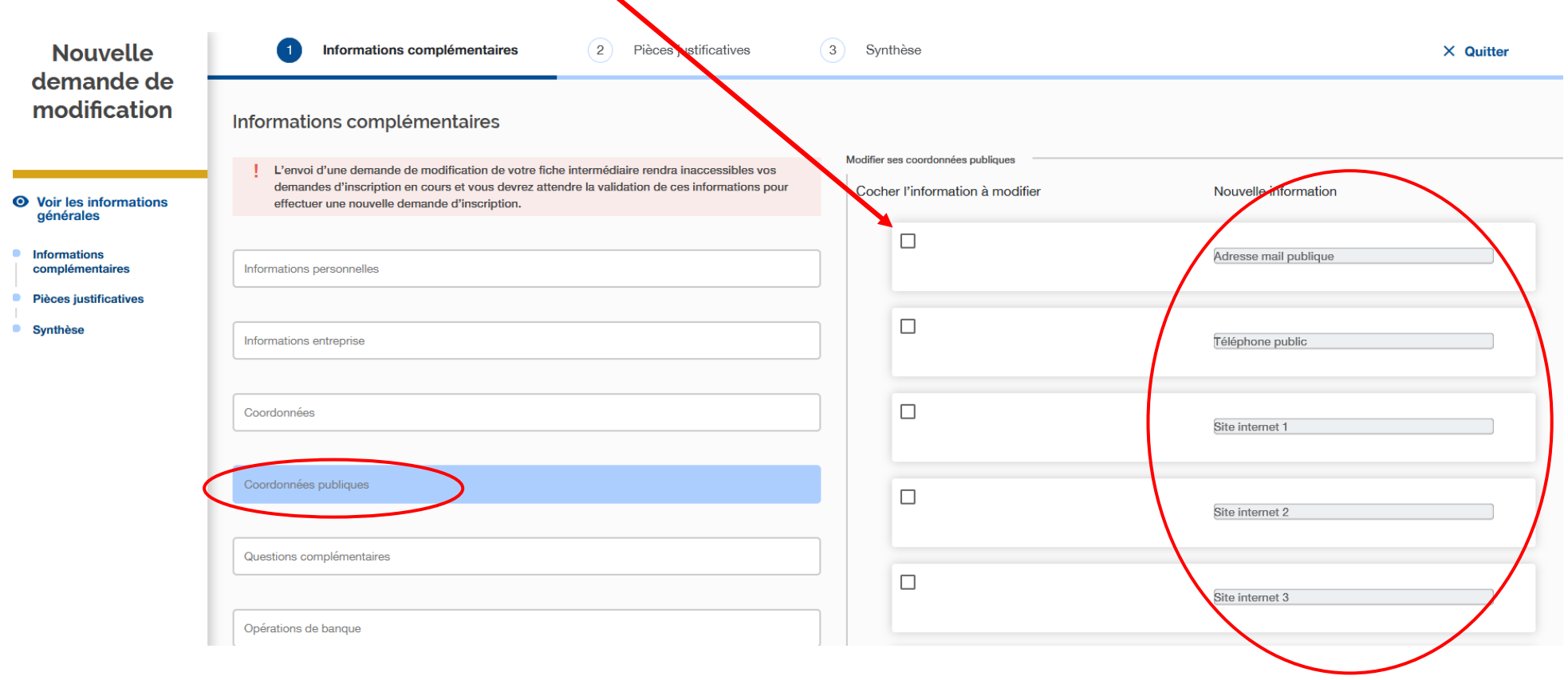

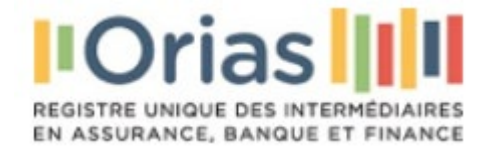

## **4. Finaliser la demande de modification**

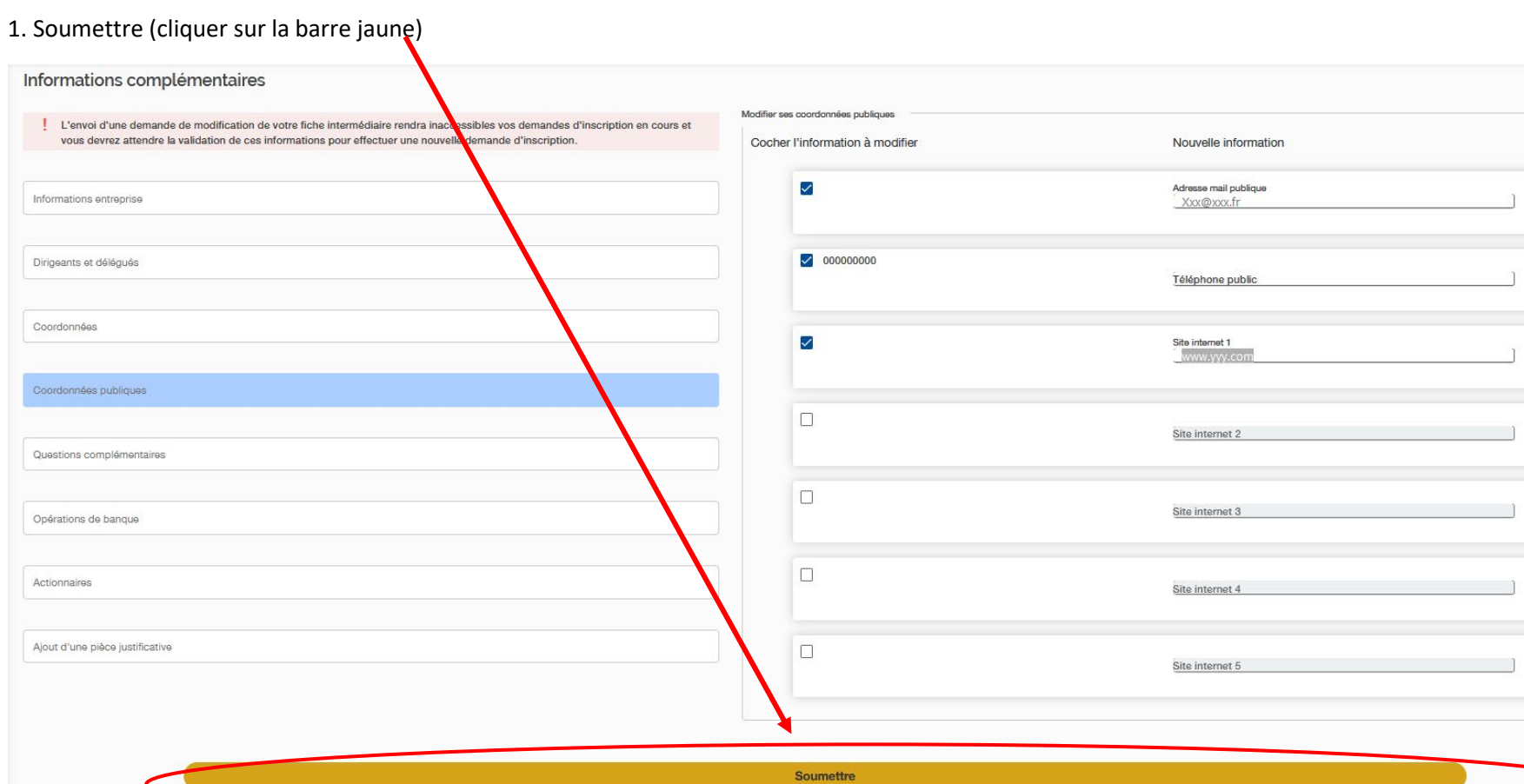

# **Attention ce n'est pas fini !**

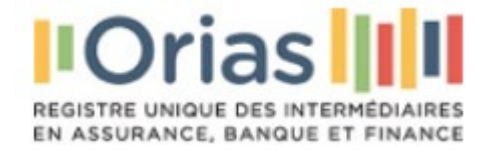

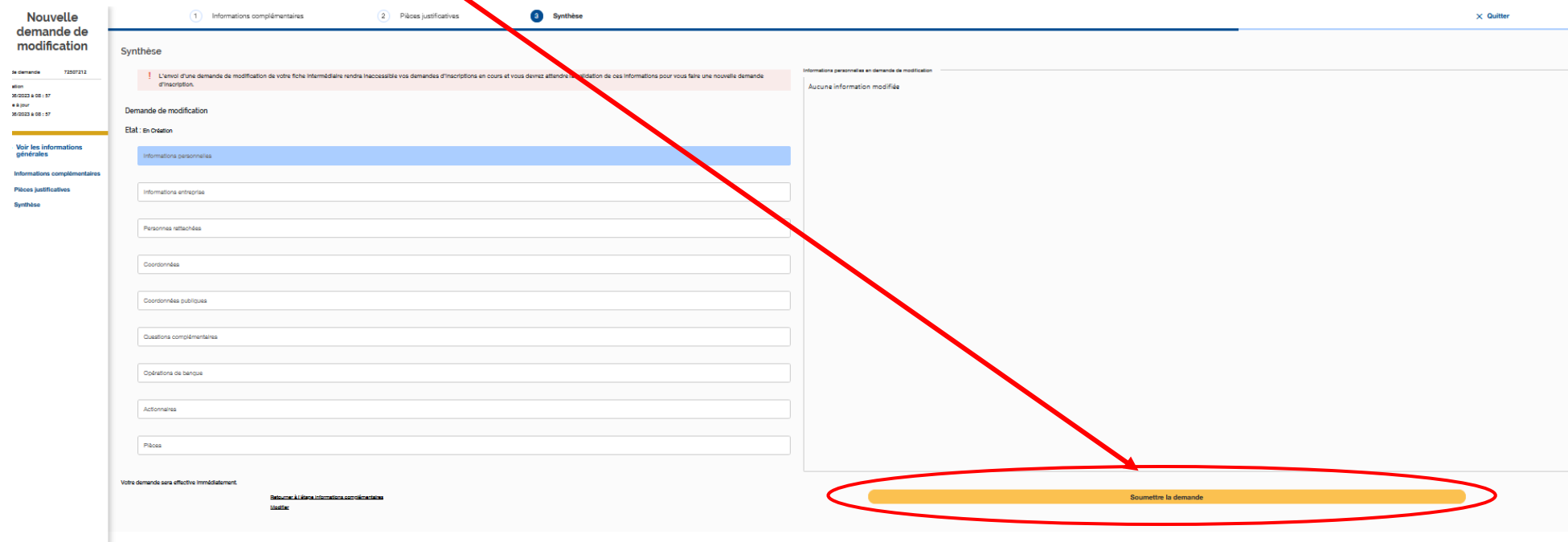

Une nouvelle page apparaît « Soumettre la demande » (cliquez sur la barre jaune). La procédure est en principe terminée (Voir le point 5 pour les vérifications).

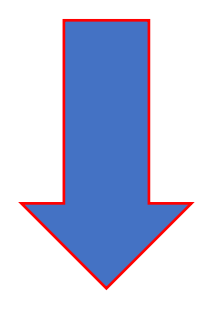

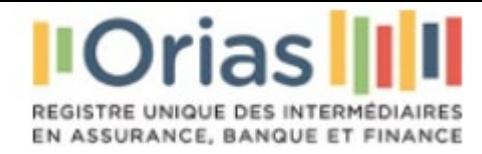

#### **5. Vérifiez les modifications**

La demande apparaît à l'état « APPLIQUE » depuis l'onglet « Suivi des demandes ». La procédure est terminée.

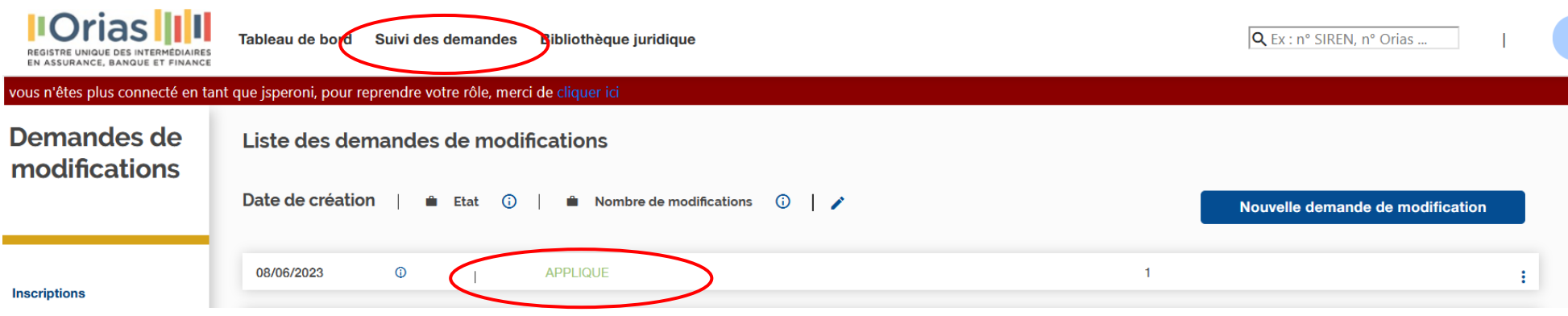

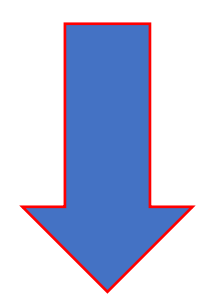

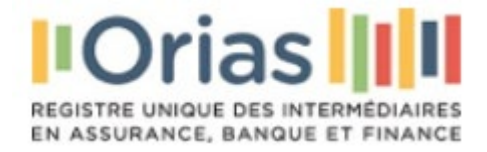

#### **IMPORTANT. Si la demande est encore à l'état « EN CREATION » :**

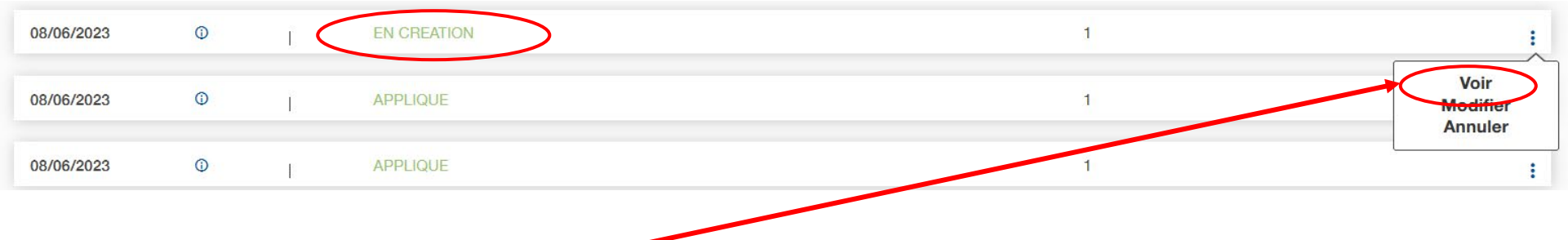

- Cliquer sur les « trois points verticaux » puis sur « **Voir** » => une nouvelle page s'ouvre => cliquer sur « soumettre la demande » (en pied de page).

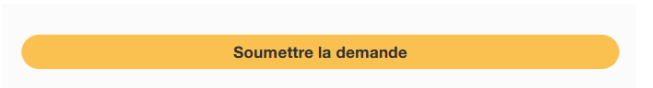

La procédure est terminée.

Sur le site public : [www.orias.fr](http://www.orias.fr/) la mise à jour est visible immédiatement lorsque le « détail » sur l'intermédiaire est visualisé :

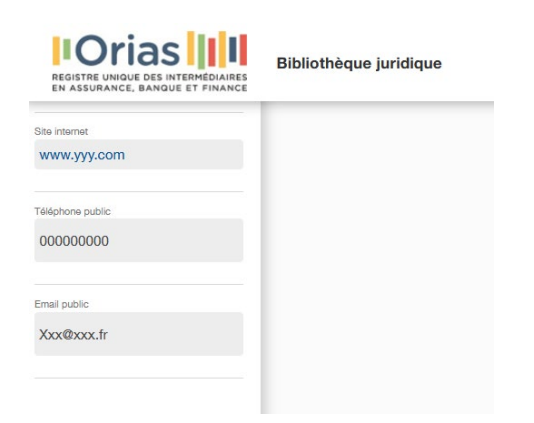